# Configurazione dell'impostazione QoS su SPA122  $\overline{\phantom{a}}$

# Obiettivo

QoS aiuta a garantire che la voce abbia la priorità durante i periodi di traffico elevato e che sia abilitata per impostazione predefinita. L'obiettivo di questo articolo è quello di fornire una guida su come configurare le impostazioni QoS.

### Dispositivi interessati

SPA122

# Configura impostazione QoS

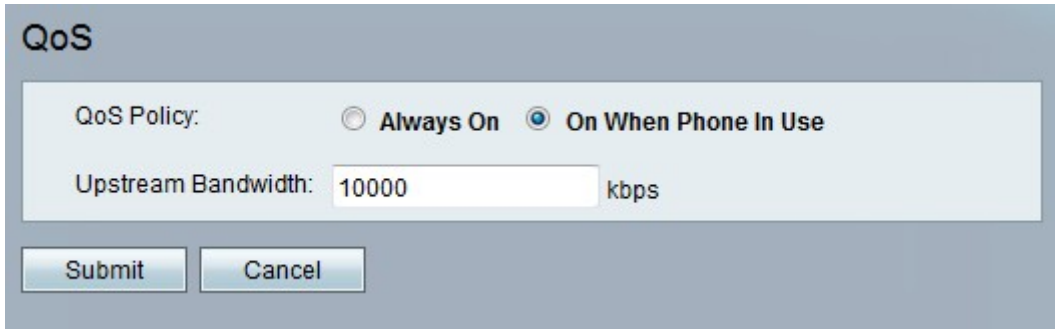

Passaggio 1. Nell'utilità di configurazione dell'adattatore telefonico, scegliere Configurazione rete > Applicazione > QoS. Si apre la pagina QoS. Contiene i campi seguenti:

·Criterio QoS: scegliere se abilitare sempre la funzione o solo in presenza di traffico vocale. I valori possibili sono:

- Always On: fare clic su questa opzione se si desidera abilitare QoS in qualsiasi momento.

- On quando il telefono è in uso - Selezionare questa opzione se si desidera abilitare QoS solo quando è presente traffico vocale.

·Larghezza di banda upstream: specifica il valore massimo della larghezza di banda upstream disponibile fornito dal provider di servizi Internet. L'intervallo è compreso tra 64 e 100000 kbps. Il valore predefinito è 10000 kbps.

Nota: Se si imposta un valore superiore alla larghezza di banda del servizio disponibile, il traffico nella rete del provider di servizi potrebbe essere eliminato in modo arbitrario.

Passaggio 2. Fare clic su Submit (Invia) per salvare le impostazioni.

#### Setting Saved Successfully.

You will be returned to the previous page after several seconds.

Viene visualizzato un messaggio di stato che conferma il salvataggio delle impostazioni.